## **メンテナンスガイド補足**

## **1. EXPRESSBUILDER の起動**

- 1. 本機の電源をオンにするか、または<Ctrl> + <Alt> + <Delete>キーを押して再起動させます。
- 2. POST 画面で<F10>キーを押します。

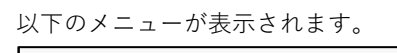

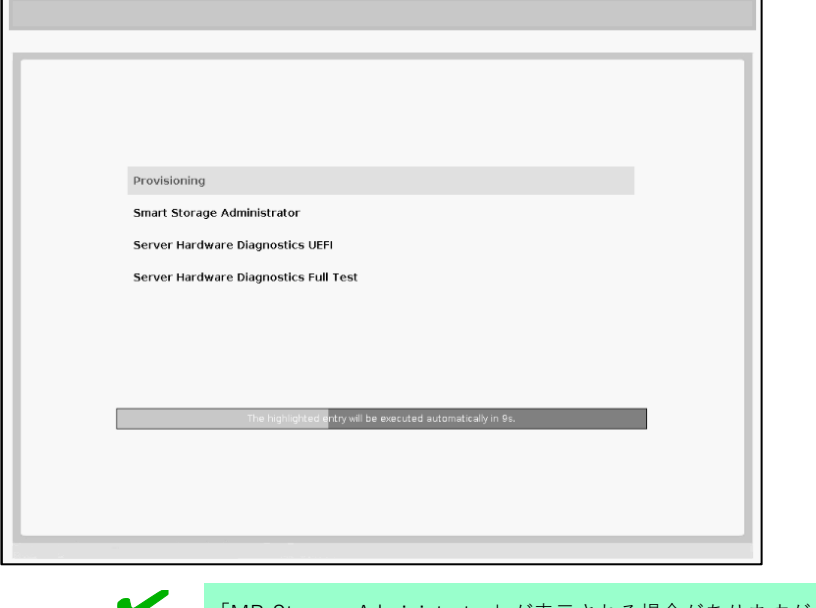

「MR Storage Administrator」が表示される場合がありますが、本機能は未サポートのた め選択しないでください。

3. メニューから「Provisioning」を選択します。

**チェック**

- 4. 「メンテナンスの実行」から環境クリア後、または初回起動時は、EXPRESSBUILDER の動作環境を 設定します。
	- (1) 以下の画面で、「初期セットアップウィザード」をクリックします。

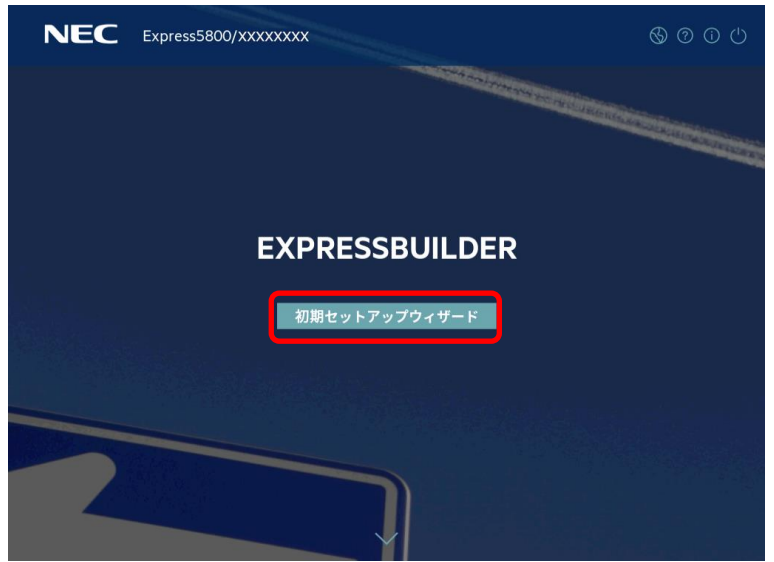

(2) 以下の画面では、「インターフェイス言語」(デフォルトの英語表記時は「Interface Language」)、 「キーボード言語」、および「タイムゾーン」を使用環境に合わせて設定し、次へ進みます。そ の他の設定は変更しません。「タイムゾーン」がグレーアウトして変更不可のときは、そのまま の設定で次へ進みます。

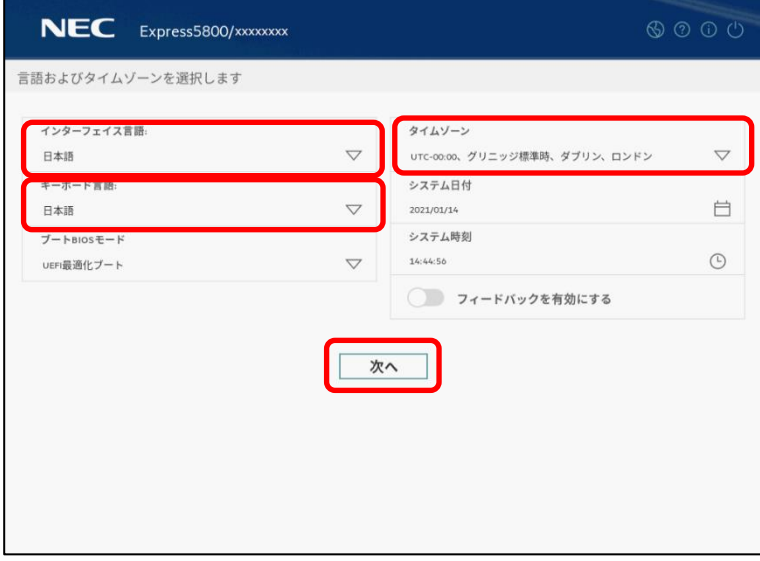

(3) 以下の画面では、エンドユーザーライセンス(EULA)を読み、チェックボックスをチェックした 後、次へ進みます。

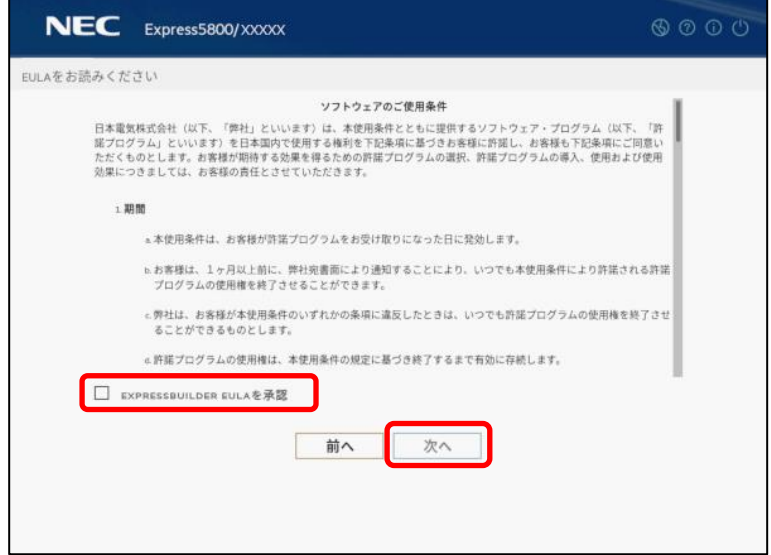

(4) 以下の画面では、使用環境に合わせて電力およびパフォーマンスのワークロードプロファイルを 設定します。空白のときはそのまま「次へ」を選択すると、現行の設定のまま先に進みます。そ の他の設定は変更しません。 選択したプロファイルは、システムユーティリティの「System Configuration > BIOS/Platform Configuration (RBSU)」の「Workload Profile」の設定に反映されます。

詳細は、メンテナンスガイド(共通編)の「1 章 システムユーティリティ」の「ワークロードプロ ファイル」を参照してください。

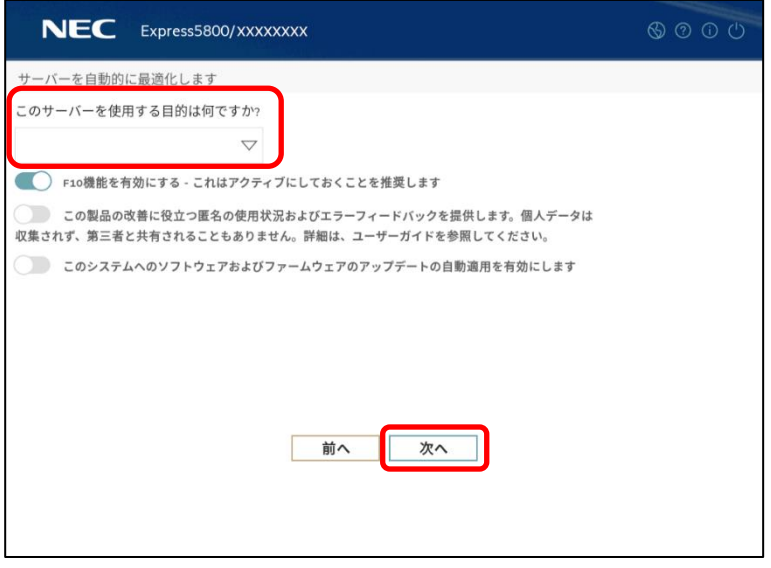

ここでのワークロードプロファイルには「カスタム」を指定できません。 ご使用のモデルによっては、デフォルトで「カスタム」が設定されていることがあります。 その場合、ここでは空白のまま次へ進んでください。 空白が選択できなくなったときはいったん再起動し、再試行してください。 **チェック**

(5) 以下の画面では、設定を変更せずに次へ進みます。

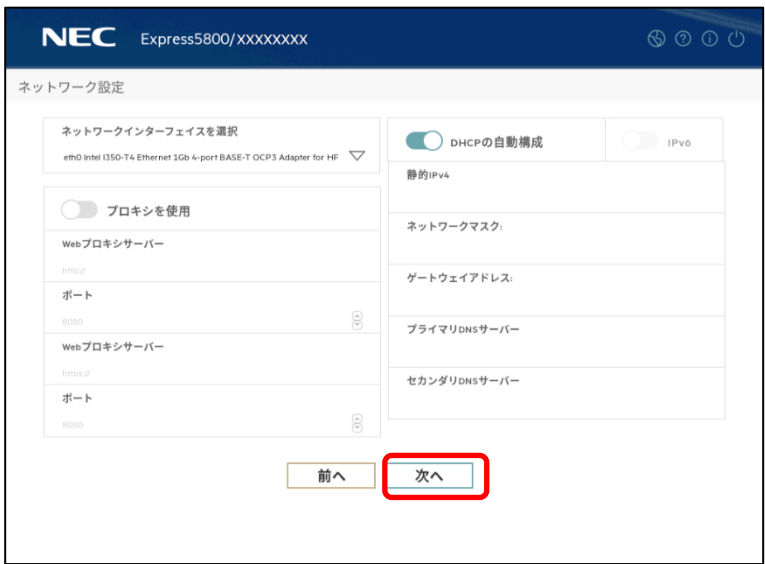

(6) 以下の画面では、設定を変更せずに「送信」をクリックします。ここでは、iLO の現在の設定が 表示されるため、画面の表示は環境によって異なります。

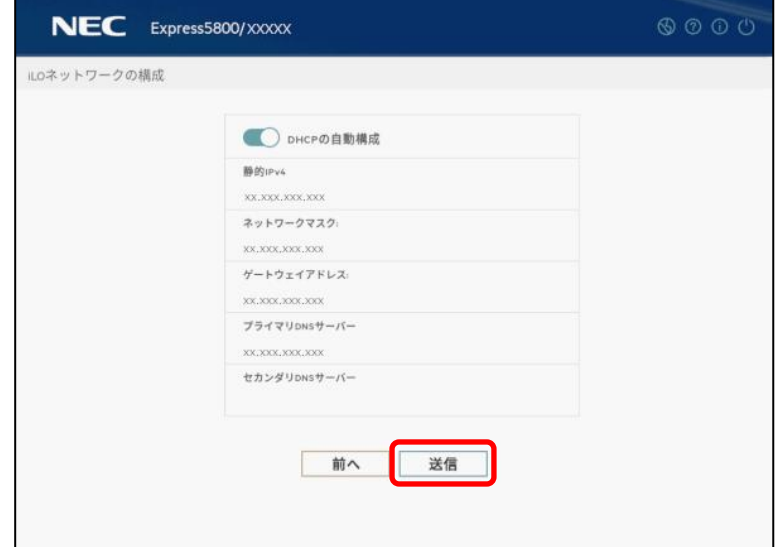

(7) 以下の画面では、「はい」を選択して設定を保存してください。

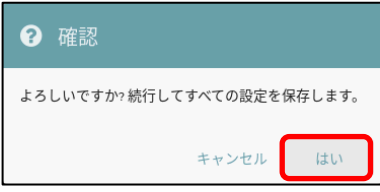

(8) 以下の画面では、「OK」をクリックして次の画面に進みます。

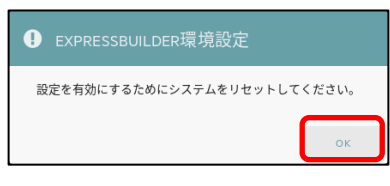

(9) 以下の画面では、右上の電源アイコンをクリックしてサーバーを再起動してください。

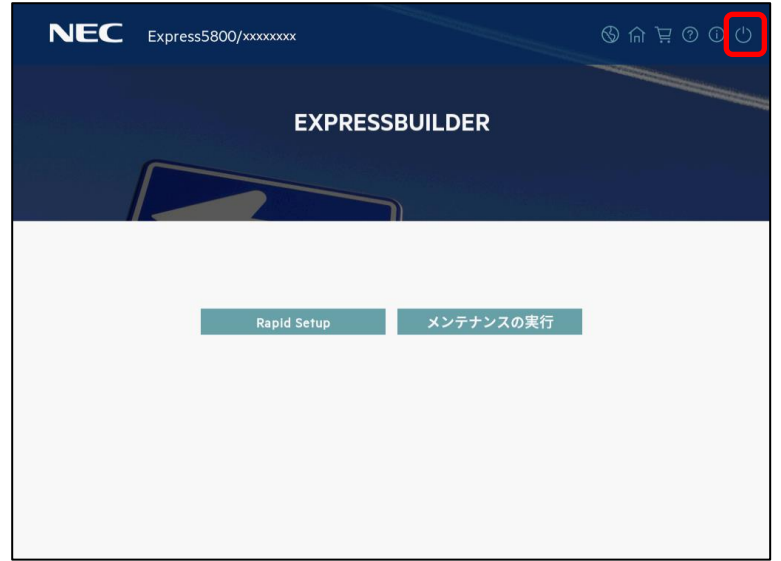

## **2. EXPRESSBUILDER のメニュー**

EXPRESSBUILDER は、画面上のメニューから操作します。

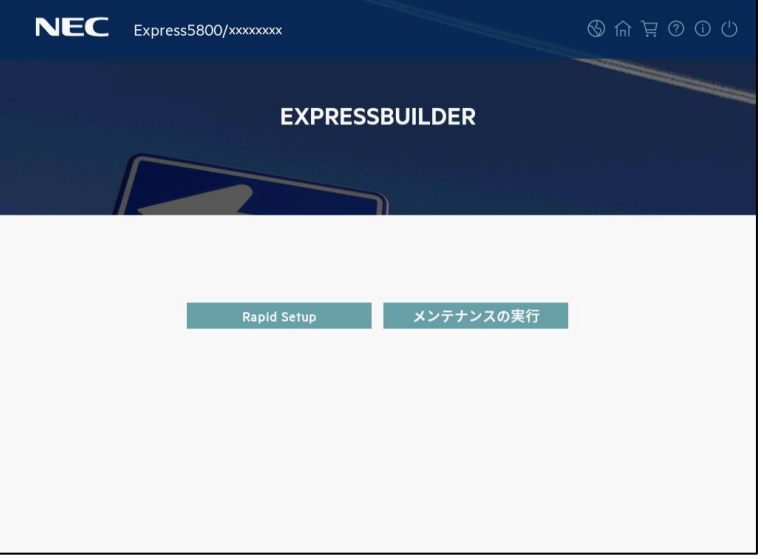

a) Rapid Setup

OS のインストールを実施します。詳細は、「インストレーションガイド(Windows 編)」を参照し てください。

本機能を使うと、インストール先ディスクのパーティションをクリアし、全データを削除してから セットアップを進めます。

b) メンテナンスの実行

以下の保守用のツール等を個別に起動します。

(1) EXPRESSBUILDER 環境設定

「1 EXPRESSBUILDER の起動」の手順 4 で設定した環境を再設定できます。

- (2) Active Health System ログ 外部メディア等へ、故障時の解析などで使用する AHS ログを保存できます。
- (3) 展開設定

サーバーのインストール設定を多数台へ展開することができます。

(4) BIOS/プラットフォーム構成

BIOS の設定ができます。

(5) iLO 構成

iLO の設定ができます。

(6) システムの消去およびリセット 環境設定の消去、およびハードディスクドライブの消去ができます。 「すべての HDD と SSD」を選択すると、外付けを含め、サーバーに接続しているすべてのディ スクの内容を消去します。また、「セキュア消去」を選択すると、すべてのディスクに対し、全 セクタにランダムパターンを数回上書きしてデータを完全に消去します。

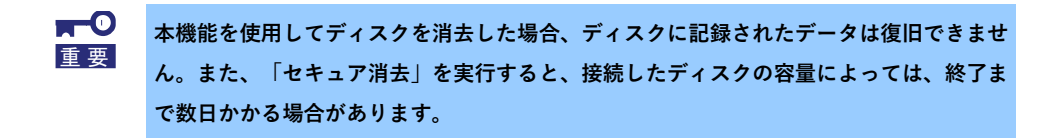

(7) One-button セキュア消去

サーバーを初期状態に戻します。

本機能は、iLO に搭載済みの機能と同等です。詳細は、「iLO5 ユーザーズガイド」の「19. ラ イフサイクル管理」を参照してください。

(8) RAID の構成

RAID の構築、設定を GUI で実施できる Smart Storage Administrator (SSA)を起動します。

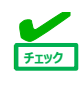

・N8103-240 をご使用の場合は、POST 中に F9 キーを押下して起動される System Utilities で RAID の構築、設定を実施してください。

・「MR Storage Administrator」が表示される場合がありますが、本機能は未サポートの ため選択しないでください。